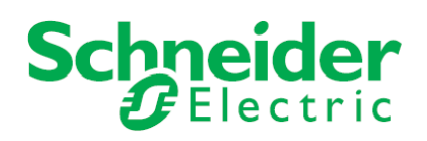

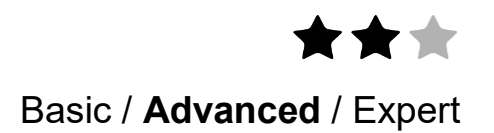

# **Application note**

# **EXIWAY POWER CONTROL connected to Ecostruxure Building Operation via SpaceLYnk**

**A smart configuration to share data between EXIWAY POWER CONTROL and EBO solution.** 

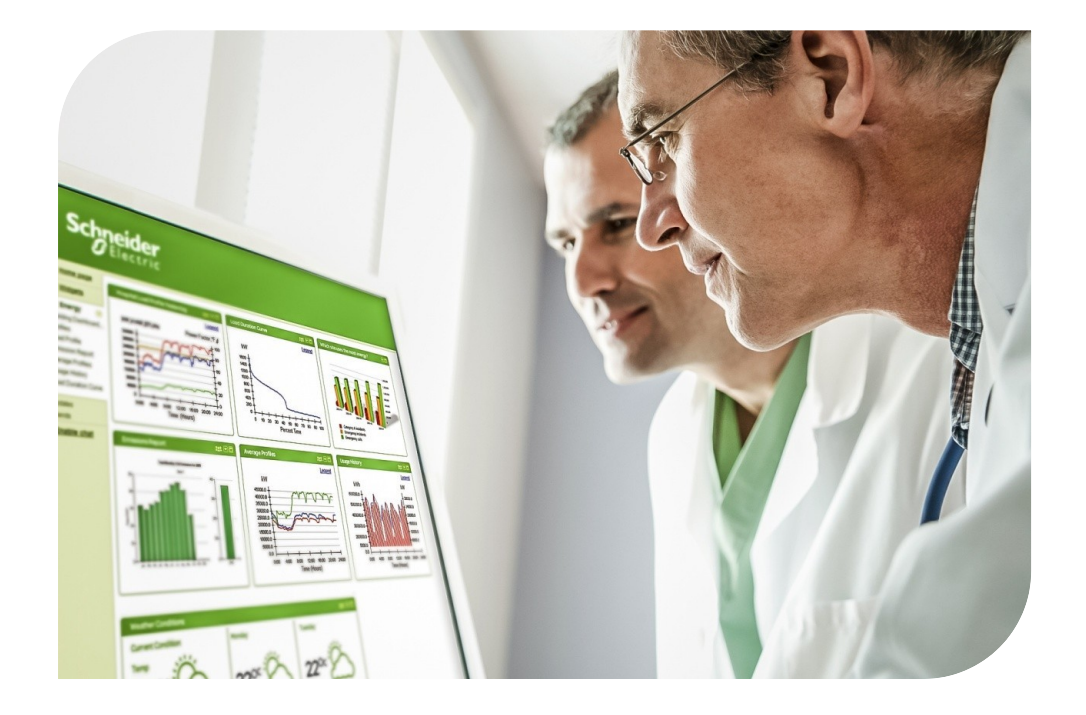

AN019\_v1-3\_EXW\_P\_C\_Connected\_to\_EBO\_via\_spaceLYnk

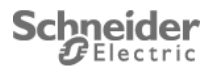

### Safety Information

### Important Information

**Read these instructions carefully before trying to install, configure, or operate this software. The following special messages may appear throughout this bulletin or on the equipment to warn of potential hazards or to call attention to information that clarifies or simplifies a procedure.**

The addition of either symbol to a "Danger" or "Warning" safety label indicates that an electrical hazard exists which will result in personal injury if the instructions are not followed.

This is the safety alert symbol. It is used to alert you to potential personal injury hazards. Obey all safety messages that follow this symbol to avoid possible injury or death.

#### **ADANGER**

DANGER indicates an imminently hazardous situation which, if not avoided, will result in death or serious injury.

#### **AWARNING**

WARNING indicates a potentially hazardous situation which, if not avoided, can result in death or serious injury.

### **ACAUTION**

CAUTION indicates a potentially hazardous situation which, if not avoided, can result in minor or moderate injury.

#### **NOTICE**

NOTICE is used to address practices not related to physical injury. The safety alert symbol shall not be used with this signal word.

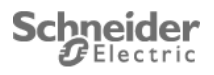

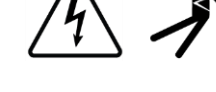

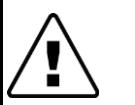

### Please Note

Electrical equipment should be installed, operated, serviced, and maintained only by qualified personnel. No responsibility is assumed by Schneider Electric for any consequences arising out of the use of this material.

A qualified person is one who has skills and knowledge related to the construction, installation, and operation of electrical equipment and has received safety training to recognize and avoid the hazards involved.

### Safety Precautions

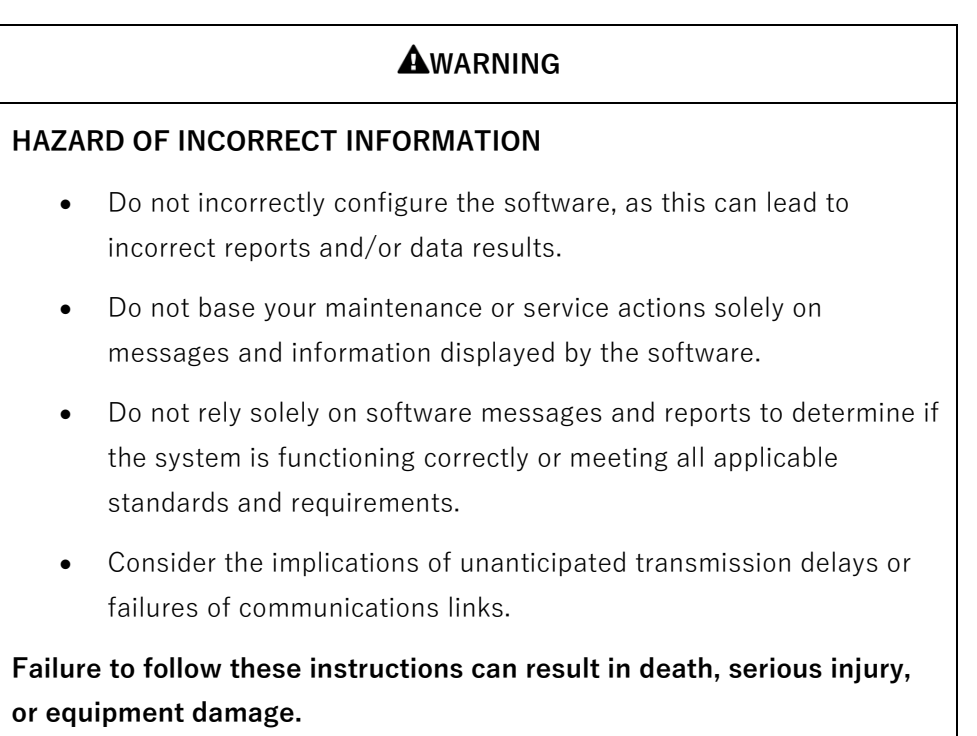

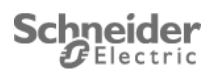

The information provided in this documentation contains general descriptions and/or technical characteristics of the performance of the products contained herein. This documentation is not intended as a substitute for and is not to be used for determining suitability or reliability of these products for specific user applications. It is the duty of any such user or integrator to perform the appropriate and complete risk analysis, evaluation and testing of the products with respect to the relevant specific application or use thereof. Neither Schneider Electric nor any of its affiliates or subsidiaries shall be responsible or liable for misuse of the information that is contained herein. If you have any suggestions for improvements or amendments or have found errors in this publication, please notify us.

No part of this document may be reproduced in any form or by any means, electronic or mechanical, including photocopying, without express written permission of Schneider Electric. All pertinent state, regional, and local safety regulations must be observed when installing and using this product. For reasons of safety and to help ensure compliance with documented system data, only the manufacturer should perform repairs to components.

When devices are used for applications with technical safety requirements, the relevant instructions must be followed.

Failure to use Schneider Electric software or approved software with our hardware products may result in injury, harm, or improper operating results.

Failure to observe this information can result in injury or equipment damage.

© 2014 Schneider Electric. All rights reserved

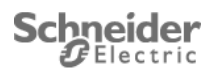

## **Table of Contents**

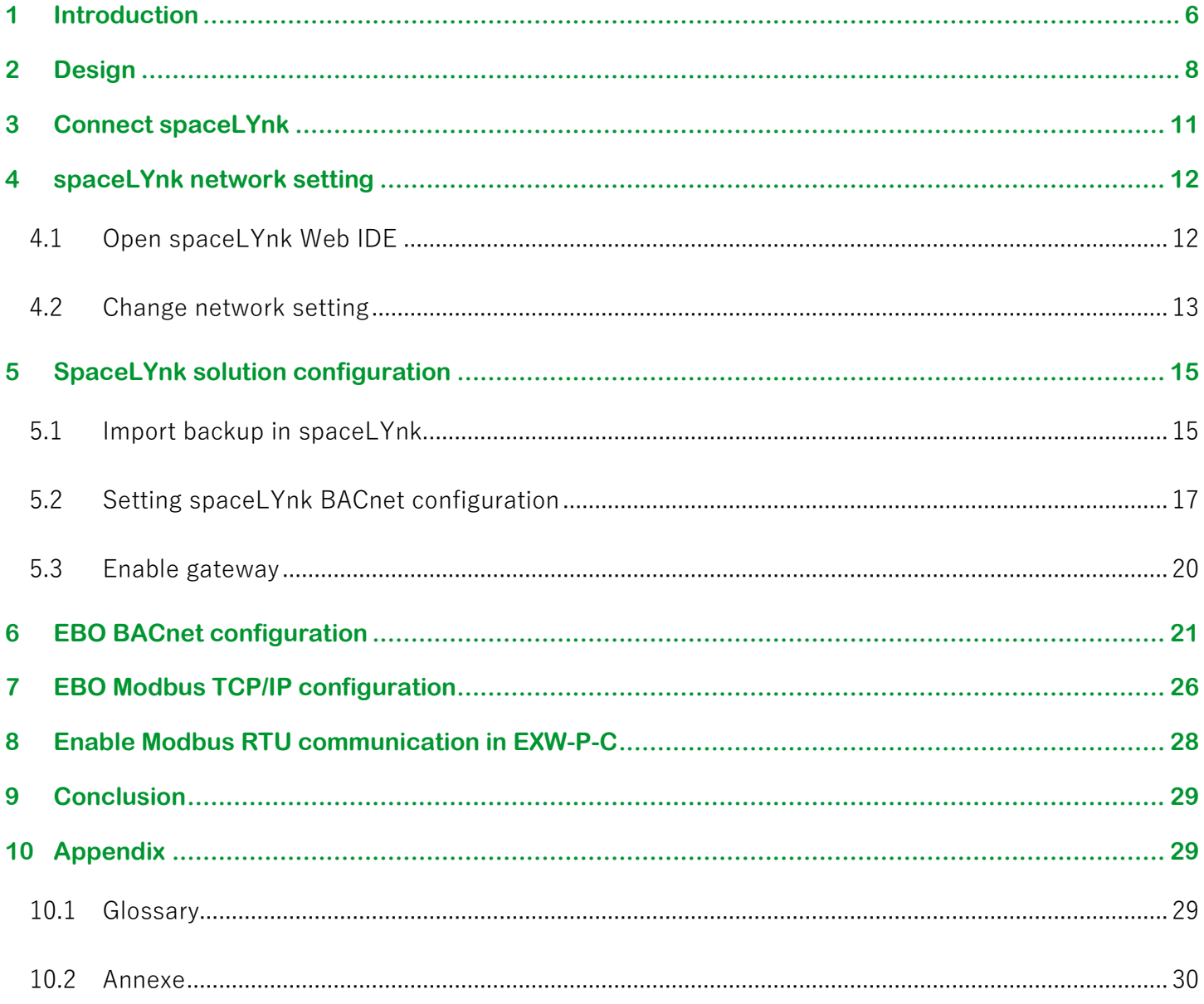

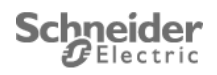

## <span id="page-5-0"></span>**1 Introduction**

This application note describes method to connect EXIWAY POWER CONTROL(EXW-P-C) to EBO (Ecostruxure Building Operation) solution with a spaceLYnk.

A glossary is available in the appendix chapter [10](#page-28-1) of this document. Please refer to it whenever necessary.

#### **Added value of this application note**

The customer value proposition corresponds to a real use case, connect a EXW-P-C (Exiway Power Control) and a EBO solution.

EXW-P-C manages emergency lighting in a building. All information of the installation are transmitted by spaceLYnk to EBO.

SpaceLYnk is used like a gateway, it converts information received from EXW-P-C for EBO solution.

#### **Competencies**

This document is intended for readers who have been trained on spaceLYnk, EXW-P-C and EBO products. The integration should not be attempted by someone who is new to the installation of each product. In addition we recommend that you be familiar with:

- The concepts of KNX technology
- Basic technical knowledge of BACnet, Modbus TCP/IP & RTU, LUA scripting
- Basic technical knowledge of EXW-P-C product
- Basic technical knowledge of EBO product

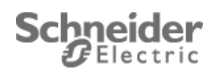

#### **System prerequisites**

Before you begin, ensure you have the proper software. You can download the latest versions here:

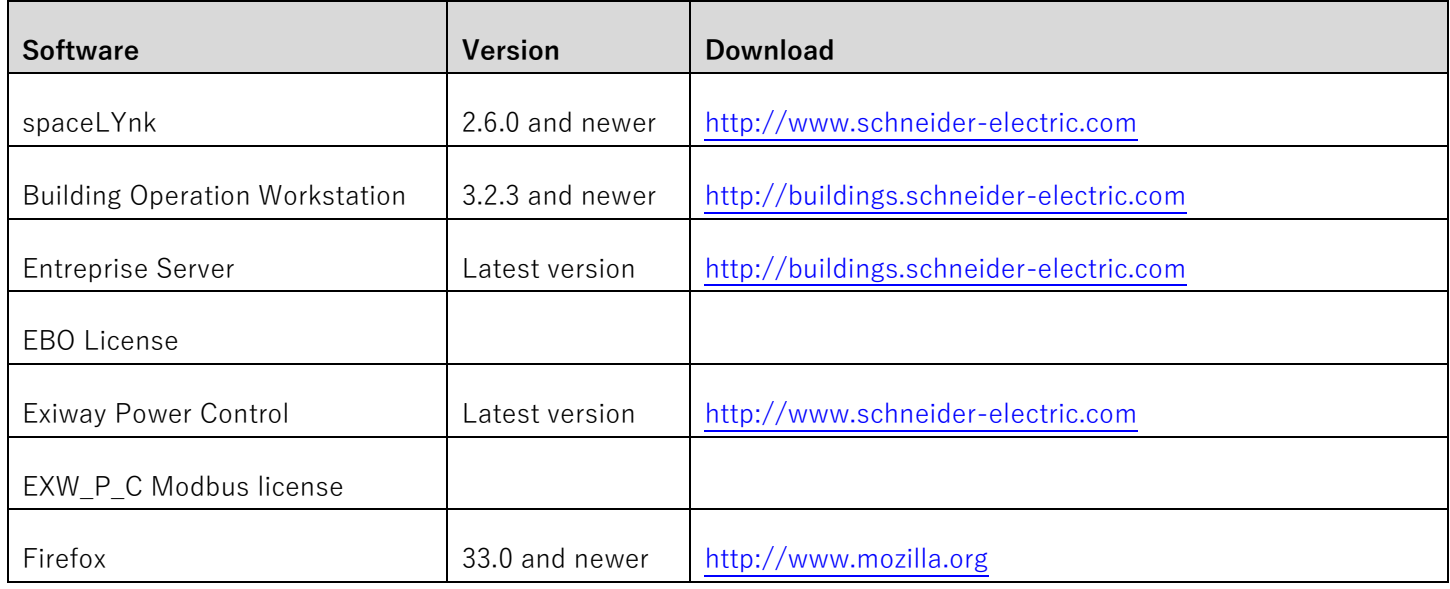

**Table 1: System prerequisites**

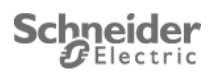

## <span id="page-7-0"></span>**2 Design**

spaceLYnk is used as a gateway between EXW-P-C and EBO.

This gateway converts the Modbus RTU protocol, coming from EXW-P-C, to BACnet and Modbus TCP protocol for EBO.

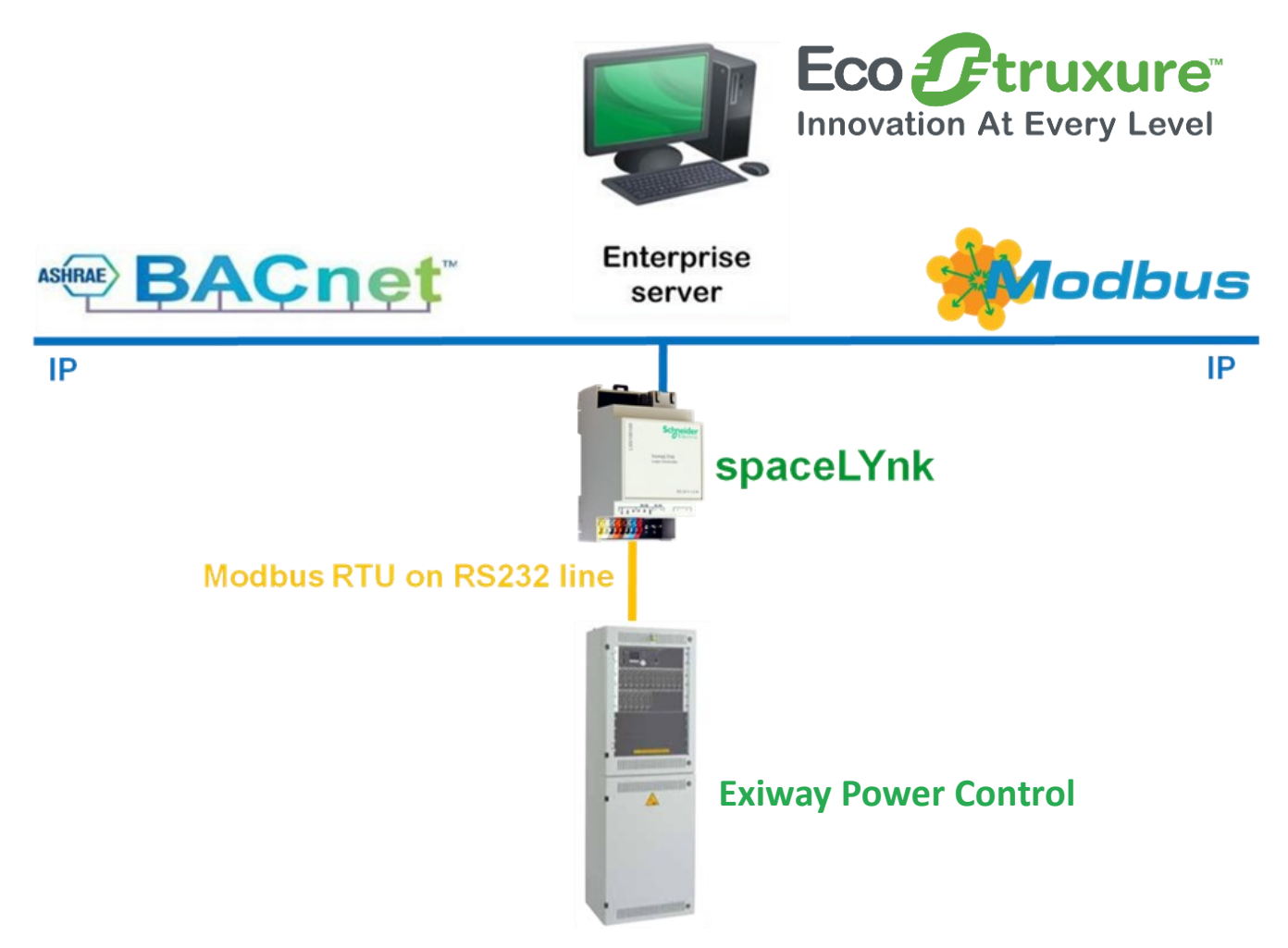

**Figure 1: Architecture of spaceLYnk integration between EXW\_P\_C and Ecostruxure Building Operation**

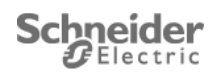

#### **What is Modbus?**

Modbus is a serial communication protocol originally published by Modicon (now Schneider Electric) in 1979 for use with its programmable logic controllers (PLCs). Simple and robust, it has since become a de facto standard communication protocol, and it is now a commonly available means of connecting industrial electronic devices.[1] The main reasons for the use of Modbus in the industrial environment are:

- developed with industrial applications in mind
- openly published and royalty-free
- easy to deploy and maintain
- moves raw bits or words without placing many restrictions on vendors

#### **What is Modbus TCP?**

Modbus TCP/IP (also Modbus-TCP) is simply the Modbus RTU protocol with a TCP interface that runs on Ethernet.

The Modbus messaging structure is the application protocol that defines the rules for organizing and interpreting the data independent of the data transmission medium.

TCP/IP refers to the Transmission Control Protocol and Internet Protocol, which provides the transmission medium for Modbus TCP/IP messaging.

Simply stated, TCP/IP allows blocks of binary data to be exchanged between computers. It is also a world-wide standard that serves as the foundation for the World Wide Web. The primary function of TCP is to ensure that all packets of data are received correctly, while IP makes sure that messages are correctly addressed and routed. Note that the TCP/IP combination is merely a transport protocol, and does not define what the data means or how the data is to be interpreted (this is the job of the application protocol, Modbus in this case).

So in summary, Modbus TCP/IP uses TCP/IP and Ethernet to carry the data of the Modbus message structure between compatible devices. That is, Modbus TCP/IP combines a physical network (Ethernet), with a networking standard (TCP/IP), and a standard method of representing data (Modbus as the application protocol). Essentially, the Modbus TCP/IP message is simply a Modbus communication encapsulated in an Ethernet TCP/IP wrapper.

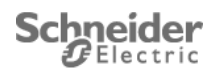

#### **What is BACnet?**

Building Automation and Control Network (BACnet) is a data communication protocol for building automation and control through networks. This protocol is supported by:

- American Society of Heating, Refrigerating and Air-Conditioning Engineers (ASHRAE)
- American National Standards Institute (ANSI)
- International Organization for Standardization protocol (ISO)

BACnet was designed to allow communication of building automation and control systems for application such as heating, ventilation, air - conditioning control, lighting control, access control, fire detection systems and their associated equipment. BACnet protocol provides exchange information for building automation devices, regardless of the particular building service they perform.

The Enterprise Server manages data from BACnet protocol. This includes:

- centralized logging
- display
- application version of a Ecostruxure Building operation
- data management

The Enterprise Server also serves as a single point of administration through your WorkStation or your WebStation for Ecostruxure Building Operation

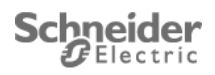

## <span id="page-10-0"></span>**3 Connect spaceLYnk**

- Connect **24VDC<sup>1</sup>** and **0VDC<sup>2</sup>** from 24V supply.
- Connect **Tx<sup>3</sup>** to RXD in EXW COM1 (see the "User Manual" of EXW).
- Connect **Rx<sup>4</sup>** to TXD in EXW COM1 (see the "User Manual" of EXW).
- Connect **GND<sup>5</sup>** to DCD in EXW COM1 (see the "User Manual" of EXW).
- Connect **Ethernet RJ45 socket<sup>6</sup>** to your PC (for the first step).

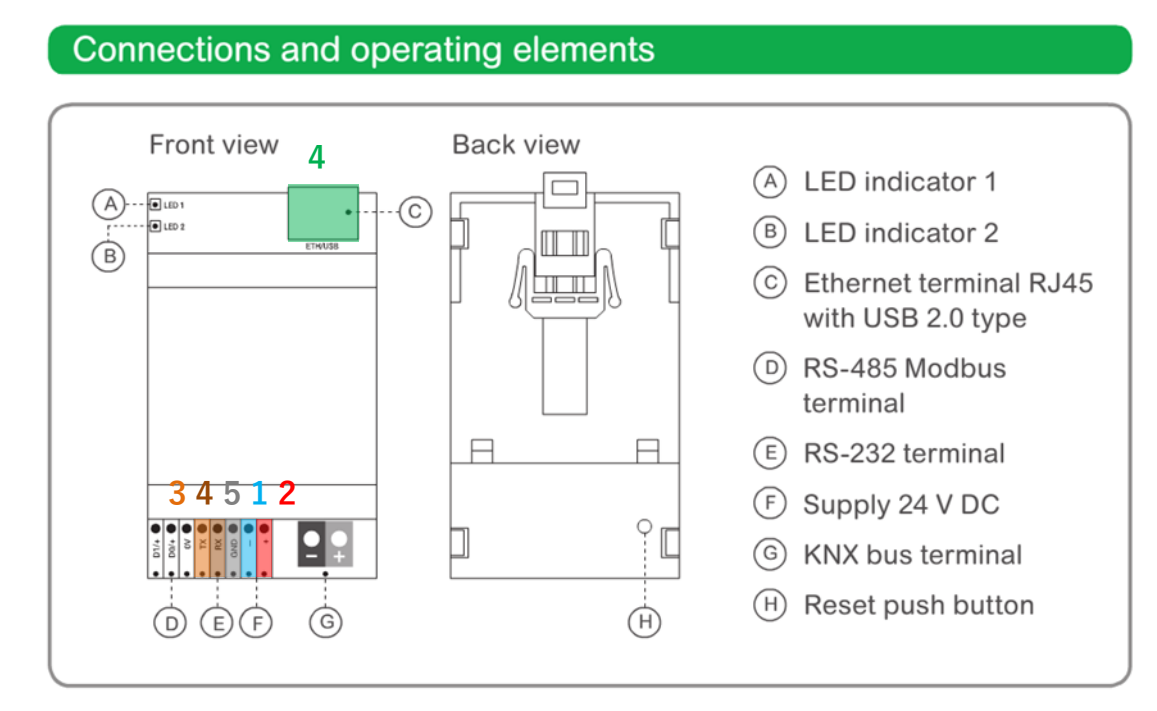

**Figure 2: spaceLYnk connections**

Power ON spaceLYnk.

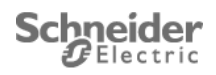

## <span id="page-11-0"></span>**4 spaceLYnk network setting**

### <span id="page-11-1"></span>**4.1 Open spaceLYnk Web IDE**

Run Mozilla Firefox (with Windows, OS X, Linux) or Safari (if iOS) with SL URL containing SL IP address (in our example: [http://192.168.0.10\)](http://192.168.0.10/) to access the SL start page:

• Left click on **Configurator<sup>1</sup>** .

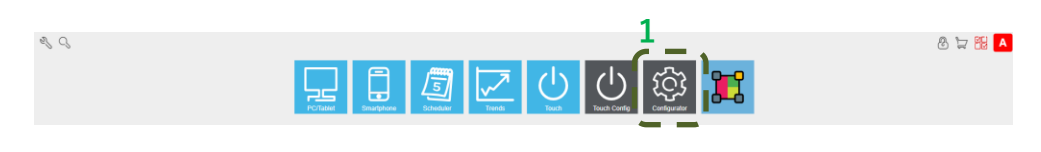

#### **Figure 3: homeLYnk start page**

You get a Login page:

The default login and password are:

- Login: "admin"
- Password : "admin"

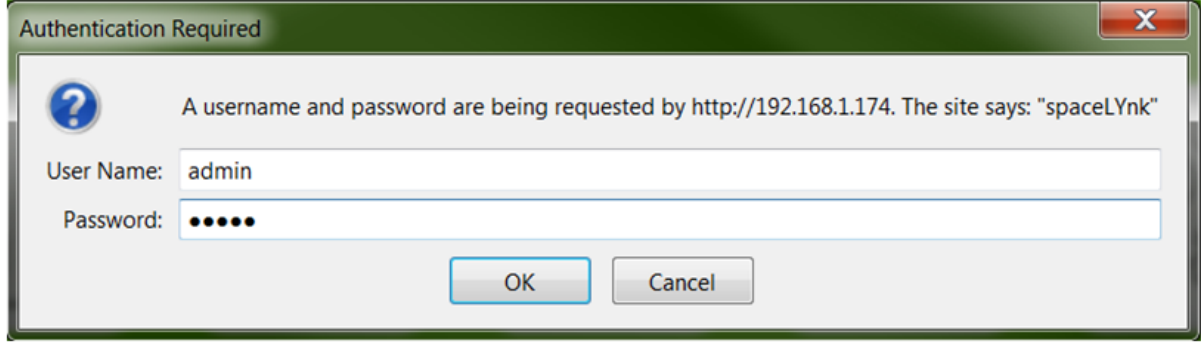

#### **Figure 4: spaceLYnk configurator login page**

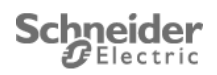

### <span id="page-12-0"></span>**4.2 Change network setting**

• Left click on **System<sup>1</sup>**

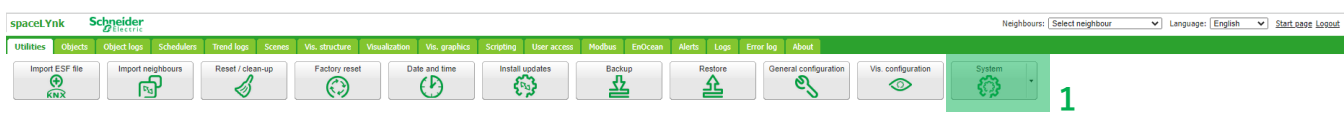

#### **Figure 5: spaceLYnk configurator home page**

- System opens a new page.
- On the Network tab, Left click on **Interfaces<sup>2</sup>**

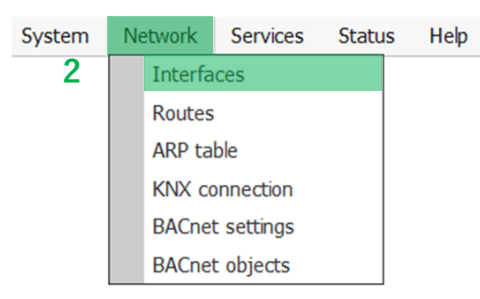

#### **Figure 6: System window**

- System opens the Interfaces setting window
- Left click on **eth0<sup>3</sup>**

| <b>Interfaces</b> |                    |      |                 |                 |               |    |  |
|-------------------|--------------------|------|-----------------|-----------------|---------------|----|--|
| <b>Name</b>       | <b>Mac address</b> | Mtu  | <b>TX Bytes</b> | <b>RX Bytes</b> | <b>Errors</b> |    |  |
| etho              | 00:00:54:FF:87:45  | 1500 | 47 MB           | 12 MB           | 0/0           | d. |  |
| 3                 |                    |      |                 |                 |               |    |  |
|                   |                    |      |                 |                 |               |    |  |
|                   |                    |      |                 |                 |               |    |  |
|                   |                    |      |                 |                 |               |    |  |
|                   |                    |      |                 |                 |               |    |  |
|                   |                    |      |                 |                 |               |    |  |
|                   |                    |      |                 |                 |               |    |  |
|                   |                    |      |                 |                 |               |    |  |

**Figure 7: Interfaces setting window**

System opens the Interfaces eth0 setting window.

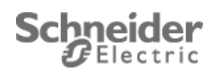

- Select "Static IP" in **Protocol<sup>4</sup>** combobox.
- Set the static IP address in **IP address<sup>5</sup>** .
- Set the **Network Mask<sup>6</sup>** .
- Set the **Gateway IP<sup>7</sup>** .
- Set the **PDNS server<sup>8</sup>** .
- Left click on **OK<sup>9</sup>**

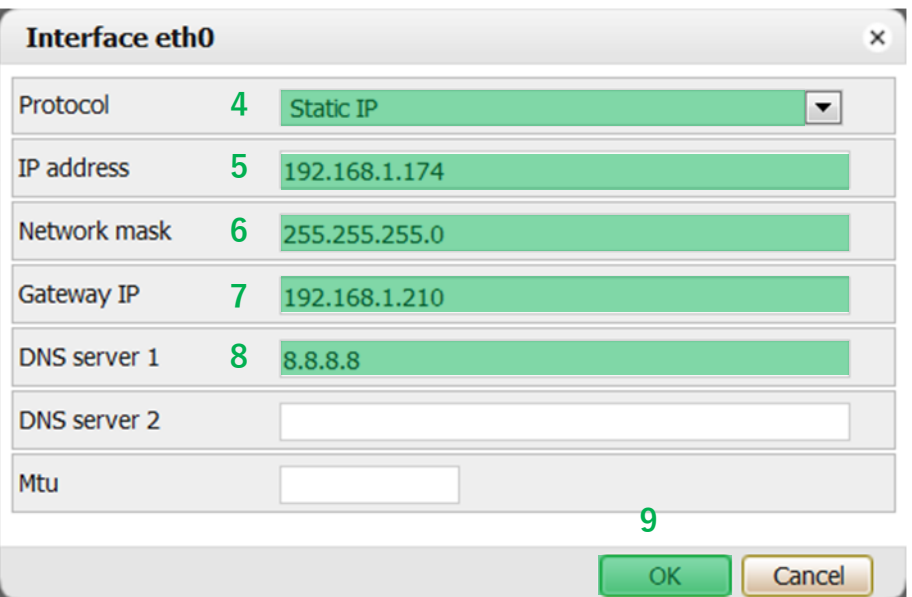

**Figure 8: Interfaces eth0 setting window**

• Left click on **Apply changes<sup>10</sup>** in the upper right of the window. The spaceLYnk will be restarted.

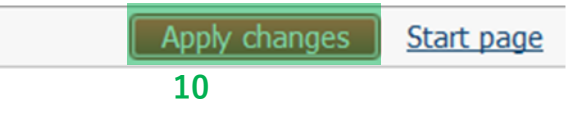

#### **Figure 9: Apply changes**

- Disconnect the Ethernet cable between spaceLYnk and your PC.
- Connect spaceLYnk to your network with Ethernet cable.
- Access to the spaceLYnk with new address IP to check the network configuration.

The spaceLYnk network is configurated.

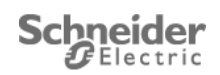

## <span id="page-14-0"></span>**5 SpaceLYnk solution configuration**

To integer spaceLYnk between EXW and a local compagny server, it is necessary to follow next steps.

- 1) Import backup in spaceLYnk
- 2) BACnet configuration

Run Mozilla Firefox (with Windows, OS X, Linux) or Safari (if iOS) with SL URL containing SL IP address to access the SL start page:

### <span id="page-14-1"></span>**5.1 Import backup in spaceLYnk.**

- Left click on **Utilities<sup>1</sup>**
- Left click on **Restore<sup>2</sup>**

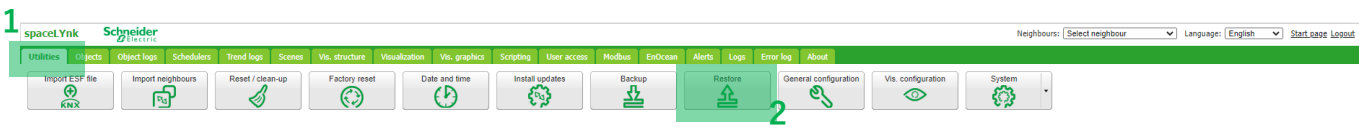

**Figure 10: spaceLYnk configurator home page**

- Left click on **Browse…<sup>3</sup>** and select "AN019\_v1-3\_EXW&EBOViaSpaceLYnk.tar.gz" file stored on your PC in unzipped Application Note package (in SL\_Backup folder)
	- o **The restoration backup will be deleting and replacing all information in spaceLYnk. Think out make a backup before if you need to conserve information actually in spaceLYnk.**
- Then, left click on **Save<sup>4</sup>**

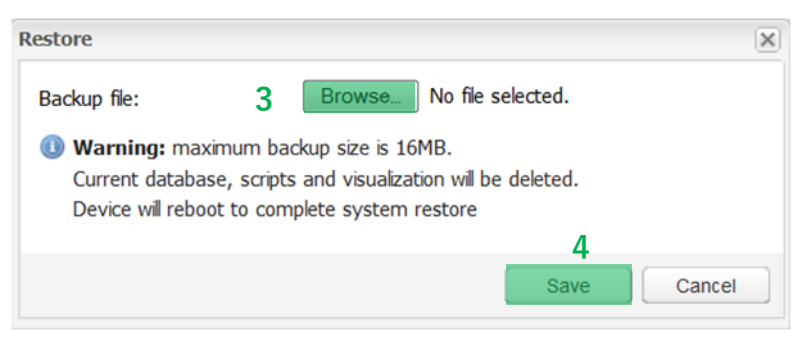

**Figure 11: spaceLYnk backup restore window**

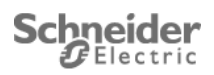

• You must get following window notifying you the restore has been well carried out

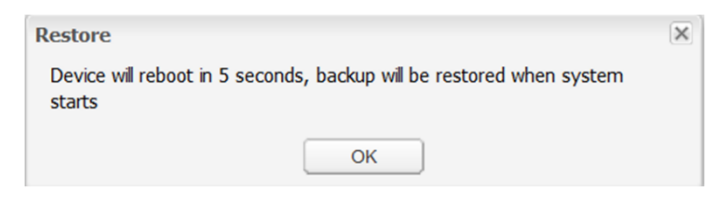

#### **Figure 12: spaceLYnk backup restore success window**

Check the following scripts have been installed:

- o In Resident scripting part:
	- AN019\_EXW-P-C\_SCRIPT\_1\_ENABLE\_GATEWAY
	- AN019\_EXW-P-C\_SCRIPT\_2
	- **AN019 EXW-P-C SCRIPT 3**
	- For all script:
		- Do not modify sleep interval.
		- Script is disabled by default.
- o In User libraries scripting part:
	- AN019\_libEXW-P-C
	- For all script:
		- Don't modify sleep interval.
		- Script is active by default and it is to be permanently active.
- o In Objects part:
	- Copy of all EXW registers in KNX objects
		- Do not modify information

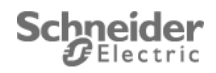

### <span id="page-16-0"></span>**5.2 Setting spaceLYnk BACnet configuration**

• Left click on **System<sup>1</sup>**

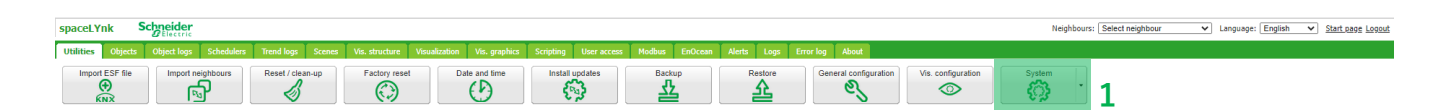

**Figure 13: spaceLYnk configurator home page**

- System opens a new page
- Move the pointer of the mouse on **Network<sup>2</sup>**
- Left click on **BACnet setting<sup>3</sup>**

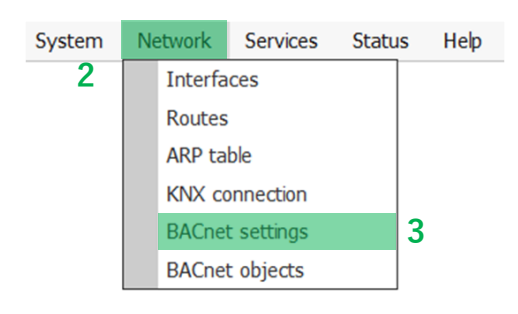

**Figure 14: System window**

System opens the BACnet setting window

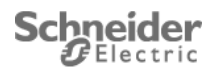

- Check **Server enable4** checkbox is enable
- Set the **Device ID**<sup>5</sup> of the spaceLYnk BACnet device.
	- o BACnet device ID which must be unique on BACnet network. Range 0 4194302
- Set the **Password<sup>6</sup>**
- Set the **Object priority<sup>7</sup>**
	- o Define to which priority array spaceLYnk will write to. By default spaceLYnk doesn't write to a priority array, it only writes to the Relinquish Default Property.
- Set the **Port8** number
	- o BACnet port, default 47808.
- Left click on **OK<sup>9</sup>**

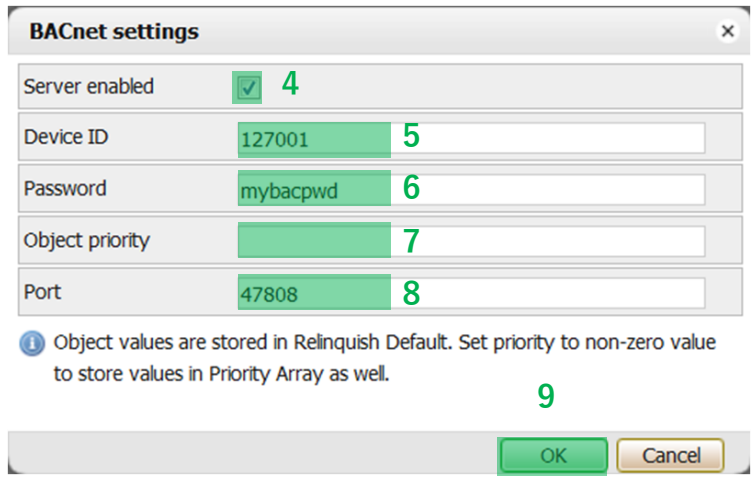

**Figure 15: BACnet setting window**

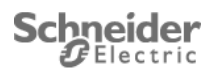

Shared data are shown on Network -> BACnet object

• Left click on **BACnet object<sup>10</sup>**

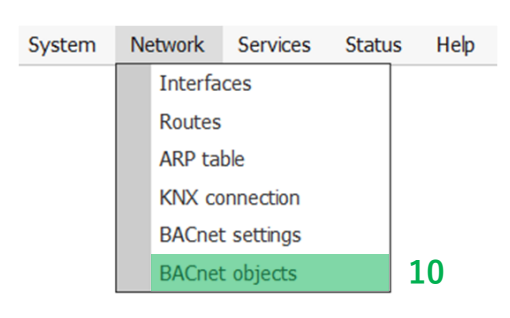

#### **Figure 16: System window**

System opens the BACnet objects window

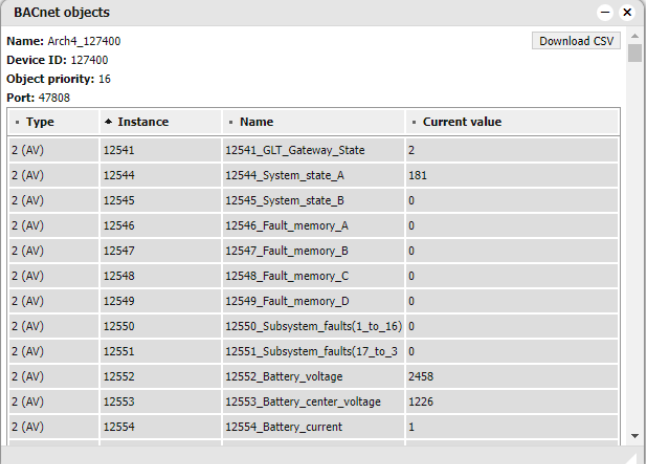

#### **Figure 17: BACnet objects window**

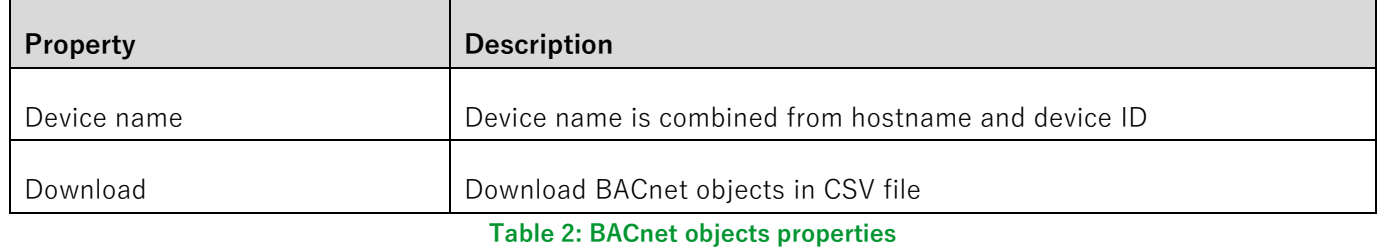

Note: spaceLYnk always write to Relinquish Default Priority. Writing to priority array is optional. We recommend using object priority 16 in Ecostruxure Building Operation. Downloaded file name and format is depending of the browser, not spaceLYnk itself.

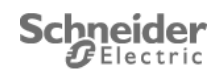

### <span id="page-19-0"></span>**5.3 Enable gateway**

To enable gateway between EXW-P-C and EBO, it's necessary to enable the script "AN019\_EXW-P-C SCRIPT 1 ENABLE GATEWAY"

- Left click on **Scripting<sup>1</sup>**
- Left click on **Resident<sup>2</sup>**
- Left click on the red button on **Active<sup>3</sup>** colon of the script "AN019\_EXW-P-
	- C\_SCRIPT\_1\_ENABLE\_GATEWAY"
		- o Others scripts are automatically enable.
- System opens a new page and left click on "Yes"
	- o The button is set to green

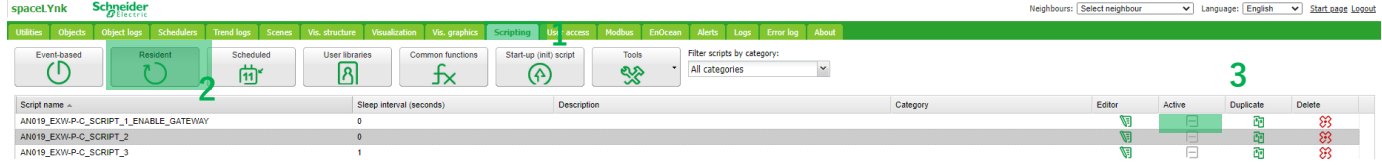

#### **Figure 18: spaceLYnk Resident script**

Check in alert display, if the EXW-P-C Gateway is enabling.

**Warning: If you use the LCD display of EXW-P-C, the function test or the duration test of EXW-P-C, the Modbus RTU communication between EXW-P-C and spaceLYnk is stopped during this time.**

The spaceLYnk is configurated: SL configuration is finished.

After SpaceLYnk configuration is completed the EXW-P-C needs to be restarted.

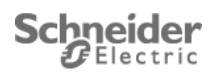

## <span id="page-20-0"></span>**6 EBO BACnet configuration**

Schneider Electric Ecostruxure (EBO) is a BACnet certified Building Management System capable of discovering values exported from spaceLYnk (SL). Exported data can be used for information, control, or visualization. Communication between EBO and SL is bi-directional.

Enterprise server acts as a BACnet client.

To configure the Building Operation WorkStation follow these five steps:

- 1) Log into EBO
- 2) Add BACnet interface into Automation Server
- 3) Configure IP
- 4) Discover devices and upload BACnet objects
- 5) Set required priority to reveal actual exported values

Note: Server name in this application note is **Automation Server**. In case of change this name following steps must reflect this change.

Note: To use BACnet functionality, your Enterprise/Automation Server and your spaceLYnk need to connected in the same level network.

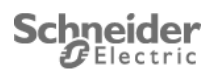

#### **Step 1: Log into EBO**

- 1) Open your EBO workstation and enter your user name and password.
	- Main page of EBO program opens.

#### **Step 2: Add BACnet interface into Automation Server**

- 1) Right click **Automation server**
- 2) Click **New**
- 3) Click **Interface**
- 4) Click **BACnet interface**
- 5) Type your BACnet interface **Name**. You can leave preset name "BACnet interface"
- 6) Type your **Location**. You can leave the preset location
- 7) Click **Create**
	- Your BACnet interface is now available in system menu.

Create Object: BACnet Interface

 $\overline{?}$   $\times$ 

#### Choosing the Type and Naming the Object

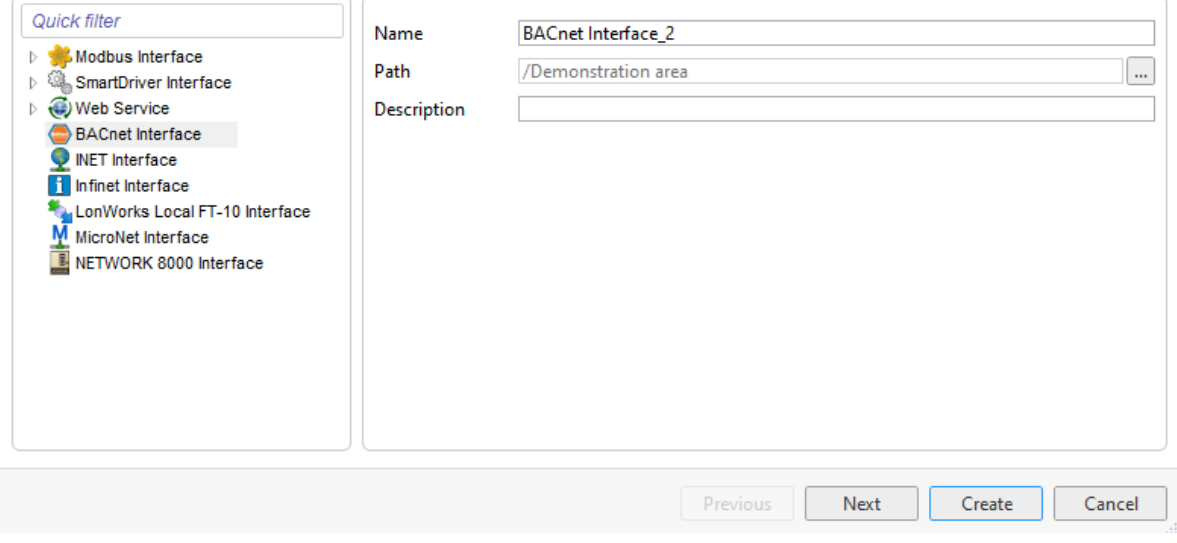

#### **Figure 19: Add BACnet Interface into Automation Server**

Note: If BACnet interface must be added to additional servers

- 1) Create your new server
- 2) Change **Location** for BACnet Interface object
- 3) Select your new location

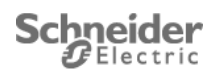

#### **Step 3: Configuring IP**

Configuring EBO IP network allows you to establish connection between spaceLYnk and EBO to use Device discovery function to discover spaceLYnk device on the network.

**Important :** To use Device Discovery, you must set the IP settings of EBO to the same IP range as spaceLYnk.

- 1) Go to **Automation server**
- 2) Expand **BACnet Interface**
- 3) Click **IP Network**
- 4) Type your IP configuration

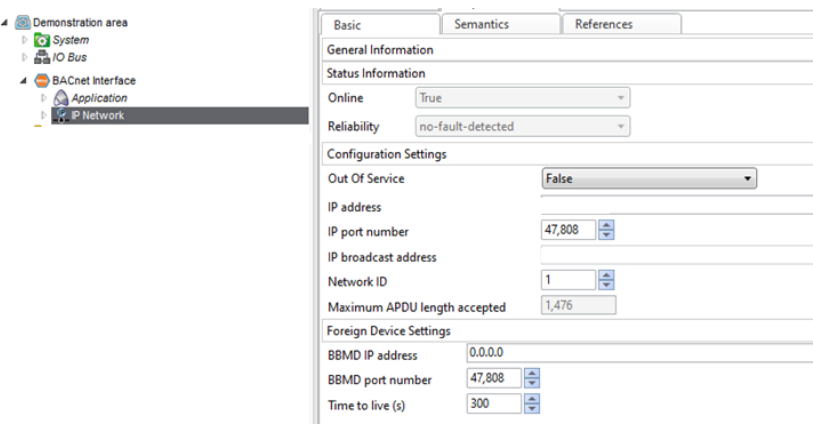

#### **Figure 20: BACnet Interface configuration**

IP address of your EBO is now set.

Note: In case of network collision change the value of the EBO IP port number.

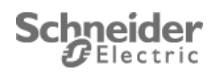

#### **Step 4: Discovering devices and uploading BACnet objects**

- 1) Click **Automation Server**
- 2) Click **Device Discovery** and select **BACnet devices** from pull down menu
	- List of all discovered devices displays
- 3) Drag and drop your **spaceLYnk** to **BACnet Interface**
	- IP network is displayed in System Tree
	- A pop up message informs you, that objects have to be uploaded to the database in EBO
- 4) Right click your **spaceLYnk** and then select **Device** and then select **Upload all objects**

| Progress view |               |                   | P                        | $\mathbf x$ |
|---------------|---------------|-------------------|--------------------------|-------------|
| Operation     | Name          | Progress          | <b>Status</b>            |             |
| Upload        | spaceLYnk_174 | <b>CONTRACTOR</b> | 154_Reserved155 (0.0.155 | 目           |
|               |               |                   | Close                    |             |

**Figure 21: Uploaded BACnet objects with values**

Objects from your spaceLYnk are now synchronized with your EBO application

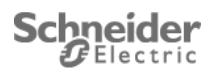

#### **Step 5: Setting required priority to reveal live exported values**

- 1) Click your **spaceLYnk** in System Tree
- 2) Expand spaceLYnk to show the **Application** folder
- 3) Click **Application** folder
	- Sub window with list of spaceLYnk objects appears
- 4) Right click on Description to see a list of possible BACnet properties to be displayed such as priority, data type, etc.
- 5) Select the check box of properties of your BACnet object to display them

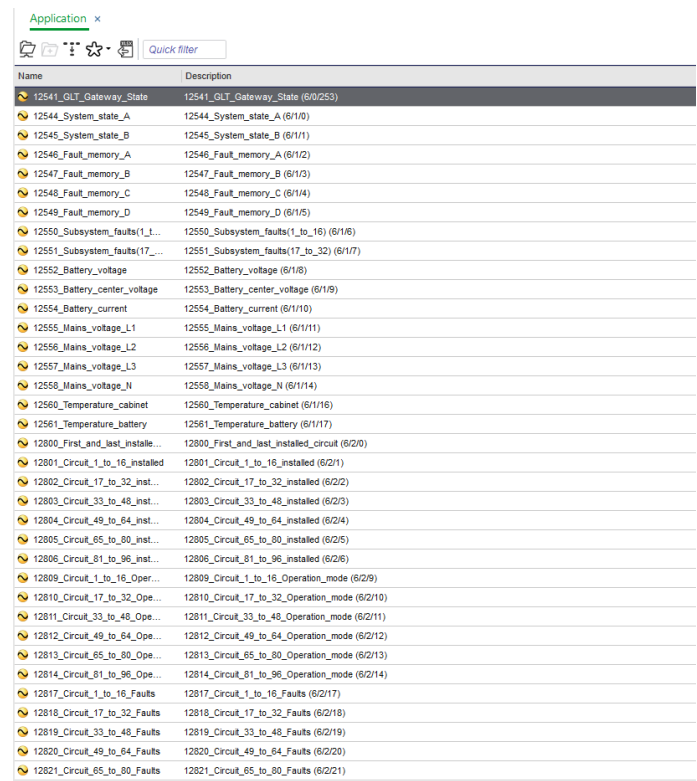

#### **Figure 22: BACnet objects**

Application tab collects all exported values from spaceLYnk to BACnet. Values of BACnet objects are dynamically changed according to their current values. Live update of your spaceLYnk proves successfully established connection between HL and EBO. You can manually change values of your data to test the connection.

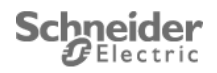

## <span id="page-25-0"></span>**7 EBO Modbus TCP/IP configuration**

Schneider Electric Ecostruxure (EBO) is a Modbus TCP/IP client certified Building Management System capable of exchanging values with spaceLYnk (SL). Exported data can be used for information, control, or visualization. Communication between EBO and SL is bi-directional.

Enterprise server acts as a Modbus TCP/IP client.

To configure the Building Operation WorkStation follow these five steps:

- 1) Log into EBO
- 2) Add Modbus TCP Gateway interface into Automation Server
- 3) Configure IP
- 4) Import Modbus TCP registers
- 5) Set required priority to reveal actual exported values

Note: Server name in this application note is **Automation Server**. In case of change this name following steps must reflect this change.

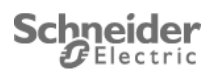

#### **Step 1: Log into EBO**

- 1) Open your EBO program and enter your user name and password.
	- Main page of EBO program opens.

#### **Step 2: Add Modbus TCP Gateway into Automation Server**

- 1) Right click Enterprise/**Automation server** → **Import**
- 2) Select on your PC the file "**EBO Modbus TCP Gateway Configuration For EXW-P-C.xml**".
- 3) Click on **Import** and **Close**.
- 4) Select **Modbus TCP Gateway** → **Properties** → **Basic**
- 5) Set IP address of the spaceLYnk
- 6) Set the IP port of the spaceLYnk (502)
- 7) Click on the disk in the Modbus TCP Gateway tab to save the information.
- 8) Click on List View and double click Modbus Device and select Properties
- 9) Set Device Address to 1
- 10) Click on the disk to save the information.

#### **Step 3: Optional: Import extended Modbus TCP registers**

- 1) Right click on Modbus Device  $\rightarrow$  Import..
- 2) Select on your PC the file "**EBO\_Modbus\_TCP\_Extended\_Registers\_For\_EXW-P-C.xml**".
- 3) Click on **Import** and **Close**.

Modbus registers from your spaceLYnk are now synchronized with your EBO.

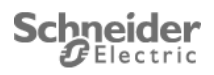

## <span id="page-27-0"></span>**8 Enable Modbus RTU communication in EXW-P-C**

#### **All the Exiway Power Control produced from January 2023 have the MODBUS/RTU protocol already enabled. Please consider this procedure only for Exiway Power Control produced before this date.**

The MODBUS/RTU protocol is enabled in the web interface using the feature key (4 digits) which is based on the system number.

The key is entered on page "Administration / options" in the option **GLT Gateway<sup>1</sup>** .

After saving and reloading the page the key is validated.

A positive key validation is indicated with a green bullet or the text "OK" behind the input field (meaning that the key is valid).

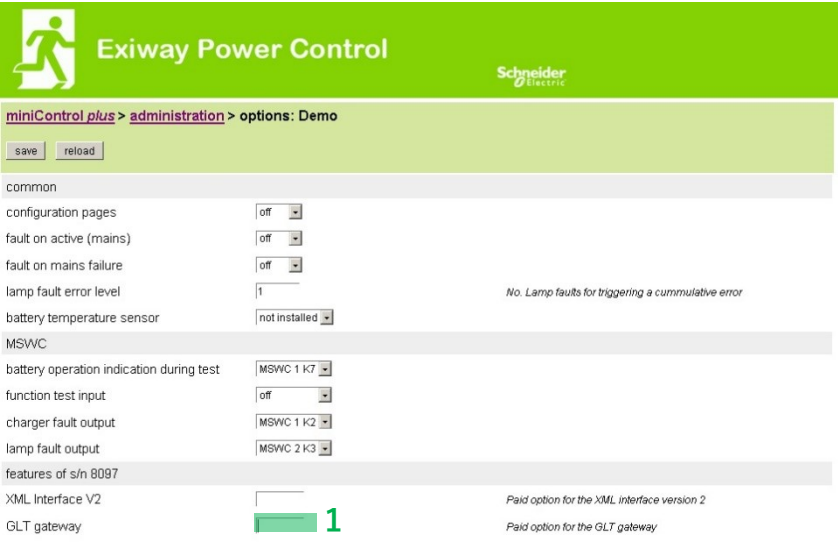

**Figure 23: Administration frame of EXW-P-C web interface**

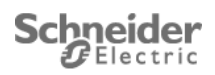

## <span id="page-28-0"></span>**9 Conclusion**

Procedures contained in this application note describe integration of spaceLYnk into a Enterprise server using BACnet. SpaceLYnk functionality described in this application note brings benefits to system integrator to create robust automation system complying with international standards.

## <span id="page-28-1"></span>**10 Appendix**

### <span id="page-28-2"></span>**10.1Glossary**

The following table describes the acronyms and defines the specific terms used in this document.

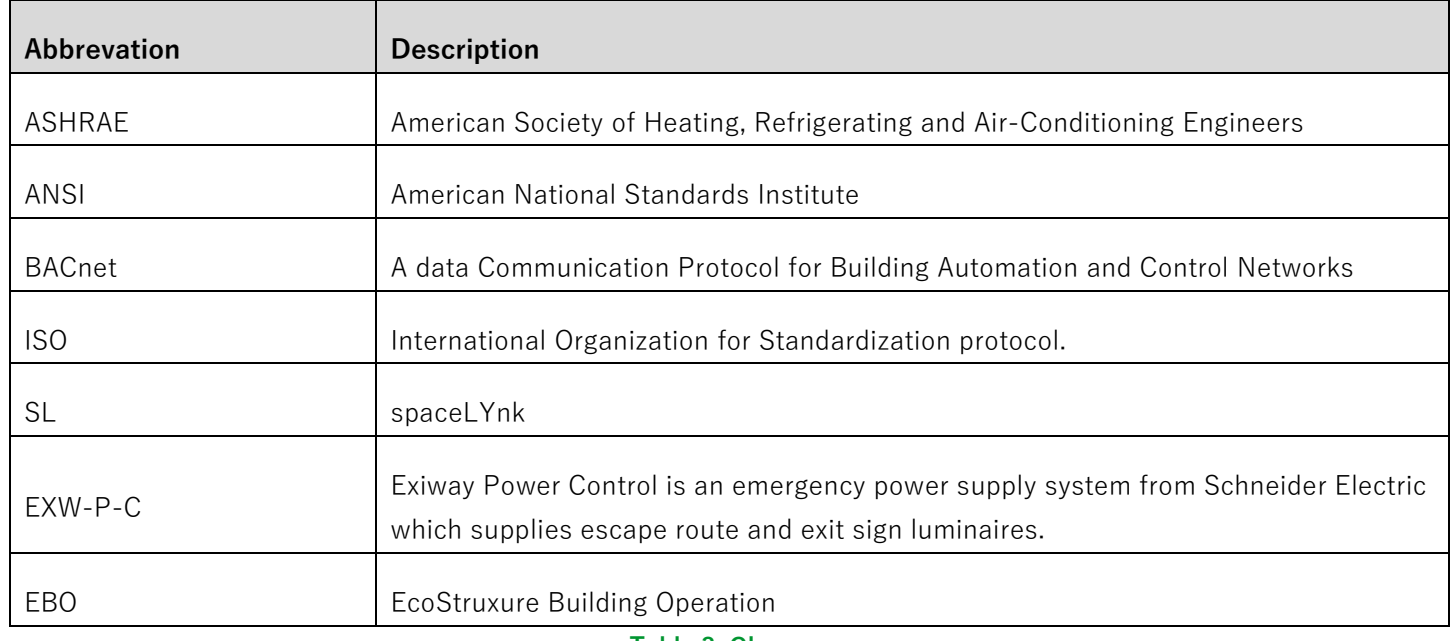

**Table 3: Glossary**

![](_page_28_Picture_8.jpeg)

### <span id="page-29-0"></span>**10.2 Annex**

![](_page_29_Picture_286.jpeg)

**Table 4: Objects list (part 1/2)**

![](_page_29_Picture_4.jpeg)

![](_page_30_Picture_333.jpeg)

**Table 5: Objects list (part 2/2)**

![](_page_30_Picture_3.jpeg)

Schneider Electric Industries SAS

Head Office 35, rue Joseph Monier 92506 Rueil-Malmaison Cedex FRANCE

www.schneider-electric.com

![](_page_31_Picture_4.jpeg)